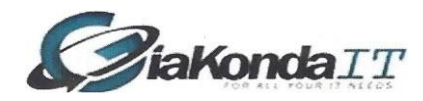

## Word 2010 Assignments

#### Day 1 tasks

All documents required are on the Learner Drive. Ask your Tutor if you do not have this.

- 1) Open the file **Letter1**.
- 2) Show all hidden text.
- 3) Set the address block paragraph line spacing after to 0 pt.
- 4) Set the City Swansea as all caps.
- 5) Set all subsequent paragraphs after line spacing to 10 pt.
- 6) Bold the text Swansea Newport and Cardiff.
- 7) Select the whole document using the appropriate keyboard shortcut.
- 8) Change the font to Arial and the font size to 12.
- 9) Align the date text to the right and set st to superscript.
- 10) Directly below the greeting line add the line Re: IT Training with the text red.
- 11) Centre the line you have just added.
- 12) Save the letter with the same name but as an rtf (Rich Text Format) file in your Documents folder.
- 13) Open the word file **Holiday to do list**.
- 14) Centre the first line and make it all caps.
- 15) Select the first list and convert it to a bulleted list using your choice of bullets.
- 16) Centre the line Suitcase list. Make it bold italic.
- 17) Set this list as a bracketed alphabetic list.
- 18) Close this file without saving.
- 19) Close Word, don't save any files.

Files required (All these files can be downloaded from www.giakonda.org.uk)

#### **Letterl.docx**

**Holiday to do list.docx**

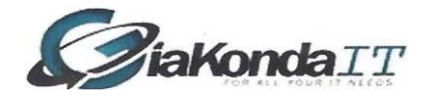

### Day 2 Tasks

All documents required are on the Learner Drive. Ask your Tutor if you do not have this.

- 1) Open the document **terms\_and\_conditions\_of\_website\_usage**.
- 2) Open the document **T&C data**.
- *3)* Copy and Paste the relevant details from T&C data to terms\_and\_conditions\_of\_website\_usage *using the keyboard shortcuts at least once.*
- 4) Use the drag and drop feature to move paragraphs 9 and 10 to their correct locations.
- 5) Insert a continuous section break after the title.
- 6) Set the number of columns in the rest of the document to 2.
- 7) Select narrow margins for the document.
- 8) In the final paragraph insert a telephone symbol (Wingding font) before the telephone number.
- 9) Add the header **Website usage policy** and footer **today's date** that will update automatically.
- 10) Set the title to title style.
- 11) Save the policy document as **Web T&C** in your **Documents** folder.
- 12) Close both documents.
- 13) Close Word.

Files required **Terms\_and\_conditions\_of\_website\_usage T&C data** 

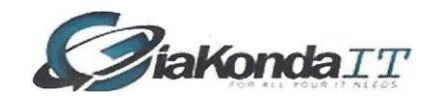

# ,"~ , Day 3 Tasks

- 1. Open Word and change default save folder to c:\documents and settings\users\%your user name%
- 2. Open document **Company letterhead** (in the learner drive).
- 3. Align the picture **GiaKonda logo.jpg** (from the learner drive) at top left of the document.
- 4. Reduce the size of the image by 50.
- 5. On the next line insert the telephone symbol in place of Tel.
- 6. Insert two paragraphs directly after the telephone number line.
- 7. Open the Mail Merge Data file **Addresses.dbf** (in the learner drive).
- 8. Insert the **<Block Address>** at the current insertion point. Accept the defaults.
- 9. Insert one paragraph after the Block Address.
- 10. Format the Block Address paragraph with the spacing after of 0 pt.
- 11. Insert the default **<greeting line>**
- 12. Preview the results.
- 13. Complete the merge by sending to a single document.
- 14. Close all open documents.
- 15. Create a new document using the default template.
- 16. Type the title **Around the World**
- 17. Insert 2 paragraphs after the title.
- 18. Add the line **Countries Visited** and a new paragraph.
- 19. Create a numbered list of the following countries, each on a single line

Russia, Mongolia, China, Vietnam, Cambodia, Thailand, Laos, Australia, New Zealand

- 20. **Centre** the title **Around the World** and make it **ALL CAPS**.
- 21. Set the **Countries Visited** style as **Heading 1**

22. Insert a header line with the text **GK Travel** followed by the copyright symbol. Make this symbol superscript

Files required **Word Documents: Company letterhead, Addresses. Images: GiaKonda logo.jpg**

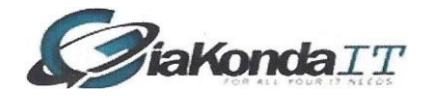

### Day 4 Pre Assessment Practice

All documents required are on the Learner Drive. Ask your Tutor if you do not have this.

- 1) Open a blank Word 2010 document Add the text "**Assessment Notes**". Centre the text and make it bold. Save the document with the default name.
- 2) Create a new blank document and save it with the name "Assessment work 1". Close the document.
- 3) Open the document "**Assessment work 1**" and save it as a Rich Text Format document with the same name. Close the document.
- 4) Open the document "**To Do List.docx**". Create a bulleted list from the nine points given, (the bullet used can be your choice). Centre the first line Bold and Underline this text. Save the document to your Documents folder.
- 5) Open the Document "**Assessment work 1**" which was in Word format.
- 6) Copy only the bulleted list from the To Do List document to the **Assessment work 1** document, save the changes and close both documents.
- 7) Open the document "**Software Giant**". Replace each occurrence of the word OpenOffice with LibreOffice.
- 8) Apply the Title Style to the text Software Giant. Apply Style Heading 1 to The Alternatives and What's on offer. Convert these last two headings to All Caps.
- 9) Minimise and restore the Ribbon. Reveal and Hide the Ruler.
- 10) Save the document as Software Giant revised and Close it.
- 11) Open the document **The Iliad**
- 12) Use the Zoom tool to see both pages of the document.
- 13) Insert the title The Iliad by Homer. Apply the Title style to this text.
- 14) At the next line create a continuous section break. Then change the remaining layout to two columns.
- 15) Insert the image **Achilles and Patroclus** at the start of the two column text.
- 16) Insert the image **Death of Patroclus** at the end of the document.
- 17) Add the word Peleus to the user dictionary.
- 18) Add page numbering to the bottom of the page.
- 19) Insert dropped caps at the start of the body text "Sing ..... " Save and close the document.
- 20) Open the document "**Spelling short**". Correct the spelling mistakes. Use the Thesaurus to find an alternative to "revolutionised", on the first line. Save and close the document
- 21) Create a new blank document. Insert a table of 3 columns by 4 rows. Fill the columns with the following names tel. no. and dates of birth.

Name, Tel, DoB.

John, 482348,17-2-76

Mary, 345643, 03-03-81

Ruth, 563841, 04-09-56

In place of the word **Tel** insert the symbol  $\mathbb{R}$ 

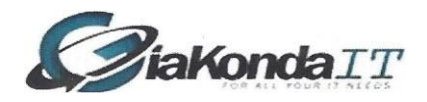

Save and close the document with the name "**Friends.docx**".

- 22) Open a new blank document.
- 23) Open the document "**Menu.docx**" Centre and bold the first two lines. For the menu items, create a Left tab at 3.5cm and a decimal tab at 12cm then place the menu items as appropriate. Save and close the document.
- 24) Open the file **Mail Shot.docx** using the data file **Mail Data.docx** as a mail merge.
- 25) Change the field **State** to **County**.
- 26) Add an address block to the start of the letter with Spacing after the paragraph set to nought.
- 27) Add the data in data file to the letter so that each recipient receives a copy of their details.
- 28) Start the salutation Dear Mr <Name>
- 29) Complete the merge but omit Peter James from the printout.
- 30) Save and close both files.
- 31) Open the chart Sales First Quarter and add a legend to the right side of the chart.
- 32) Change the March data series to a different colour.

Files required

**Word Documents: The Iliad, Software Giant, To Do List, Spelling Short, Menu, Mail Shot and mail data.** 

**Images Achilles and Patroclus, The Death of Patroclus** 

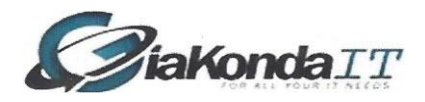

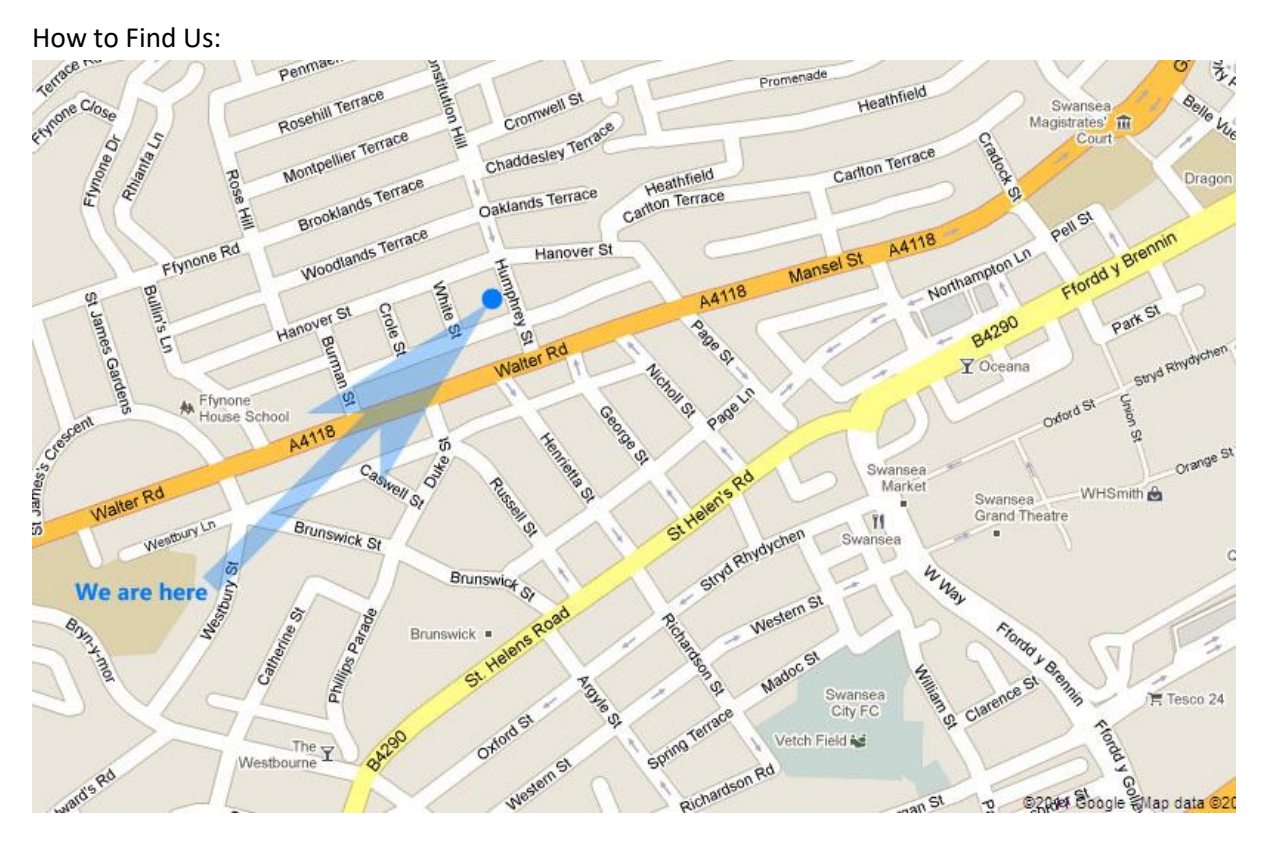

GiaKonda IT Ltd The Open Centre 3 Humphrey Street Swansea SA1 6BG Tel: +44(0)1792 422 616 Email wendy@giakonda.com